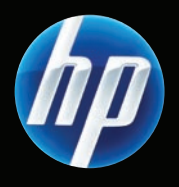

## LaserJet M9059 MFP

- **EN** Getting Started Guide Read me First
- **DE** Erste Schritte Bitte zuerst lesen
- 
- ES Guía de instalación inicial Lea esto primero
- CA Guia de primers passos Llegiu això primer
- 
- **PT** Guia de primeiros passos entra esta entra el estado en leia-me primeiro
- Guide de mise en route A lire avant de continuer IT Guida rapida Informazioni preliminari **NL Beknopte handleiding Lees eerst deze handleiding**

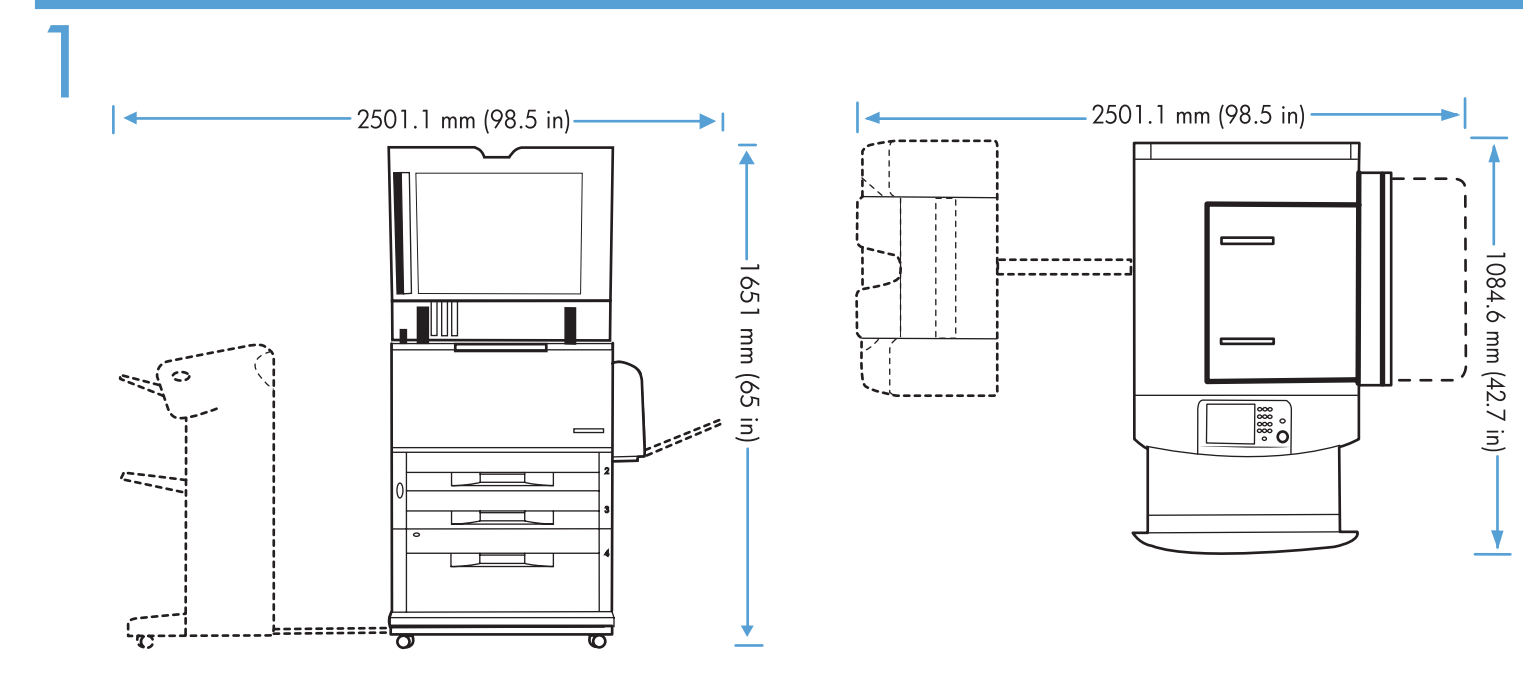

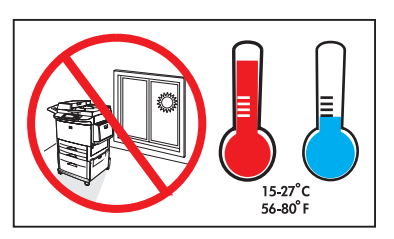

- **EN** Preflight of this product is generally not necessary. If desired, see the preflight considerations at the end of this document.
- Une préparation du produit avant expédition n'est généralement pas nécessaire. Si vous le souhaitez, vous pouvez consulter les informations relatives à cette préparation à la fin de ce document. **R**
- **DE Ein Preflight dieses Geräts ist im Allgemeinen nicht erforderlich. Lesen Sie bei Bedarf die Hinweise zum Preflight am Ende dieses Dokuments.**
- Il preflight di questo prodotto non è in genere necessario. Se si desidera, consultare le considerazioni sul preflight riportate alla fine di questo documento.  $\bf{D}$
- ES Generalmente, este producto no necesita preparación previa al traslado. Si lo desea, consulte las consideraciones de preparación previa al traslado que se encuentran al final de este documento.
- Normalment, no és necessari realitzar cap preparació prèvia al trasllat d'aquest producte. Si ho desitgeu, consulteu les consideracions prèvies al trasllat al final d'aquest document. **CA**
- Normaal gesproken zijn voor dit apparaat vooraf geen installatiehandelingen vereist. Raadpleeg desgewenst de opmerkingen over voorafgaande installatiehandelingen aan het einde van dit document. **n**
- PT Geralmente não é necessário efetuar a simulação deste produto. Se desejar, consulte as considerações sobre simulação no final deste documento.

 $\overline{2}$ 

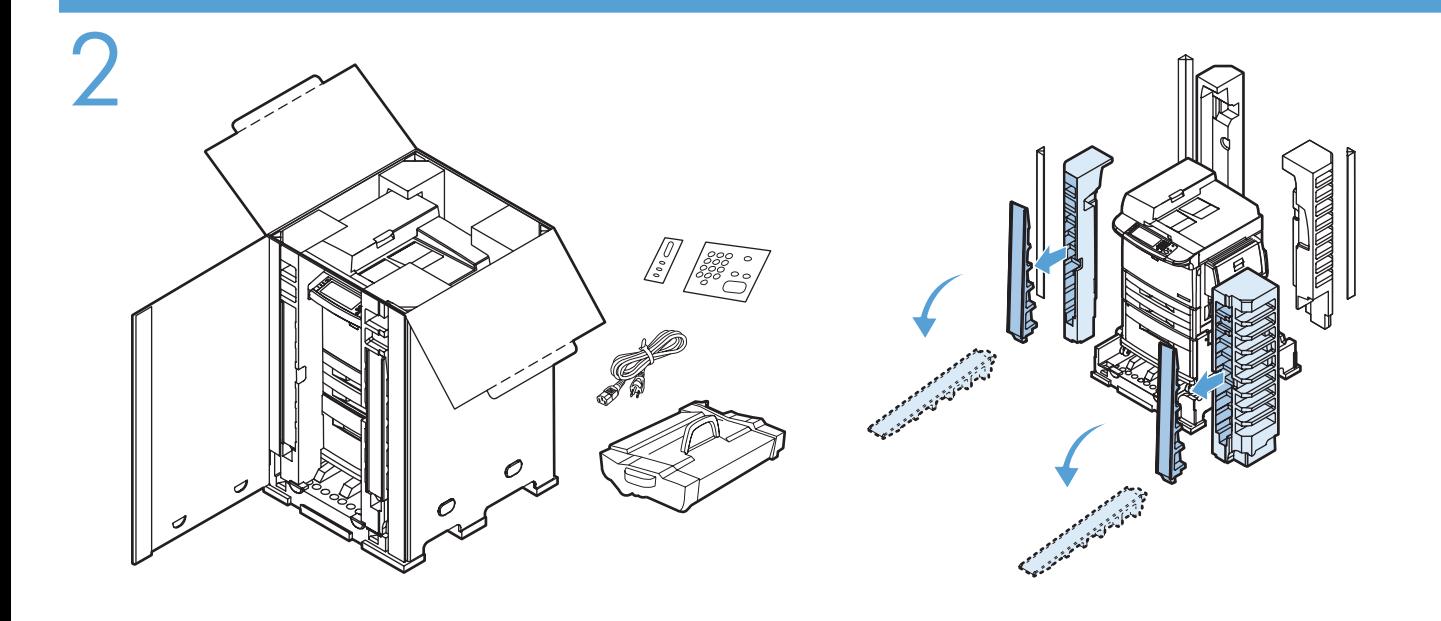

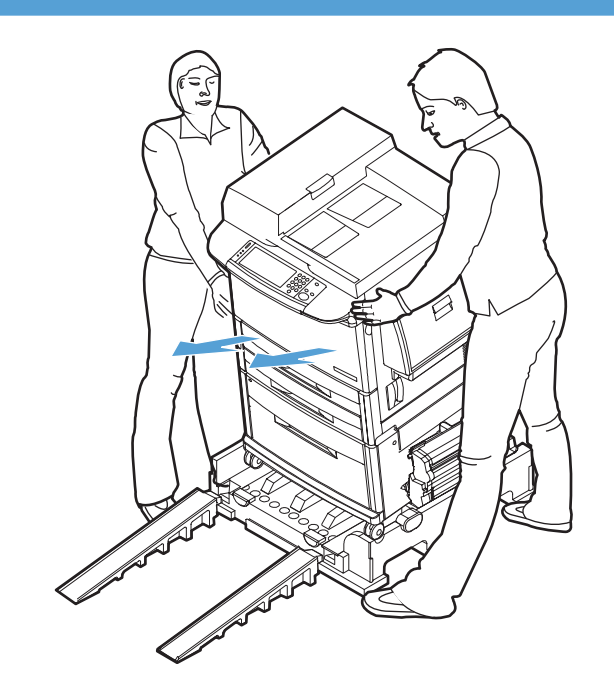

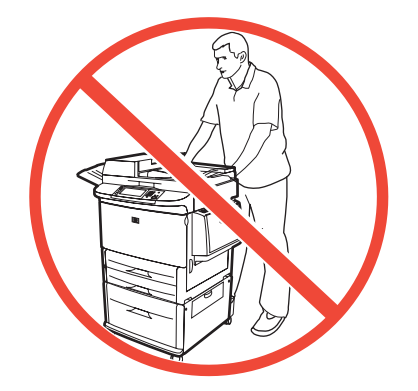

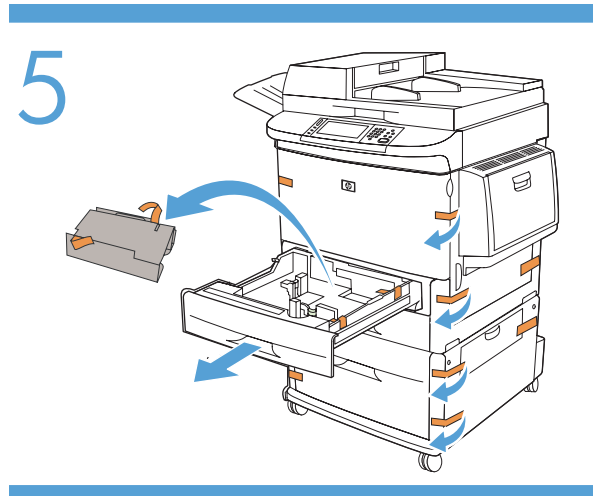

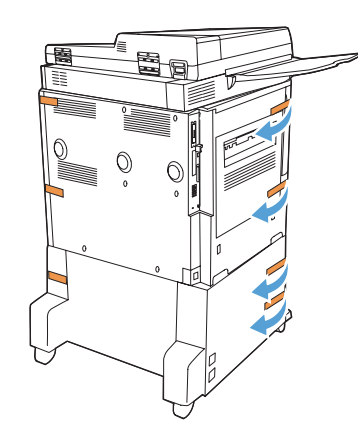

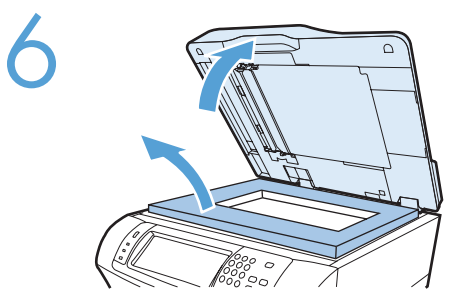

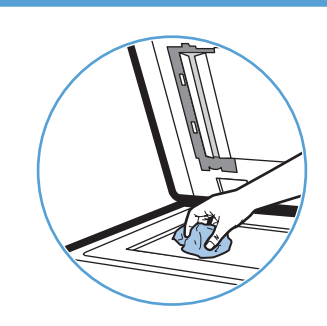

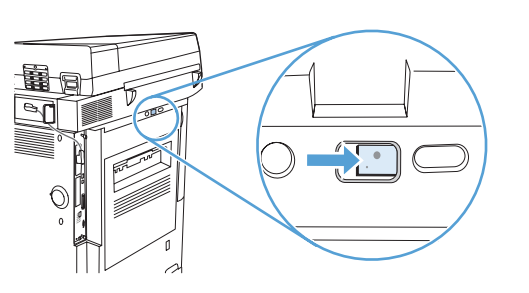

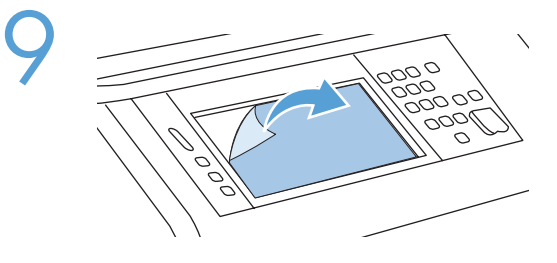

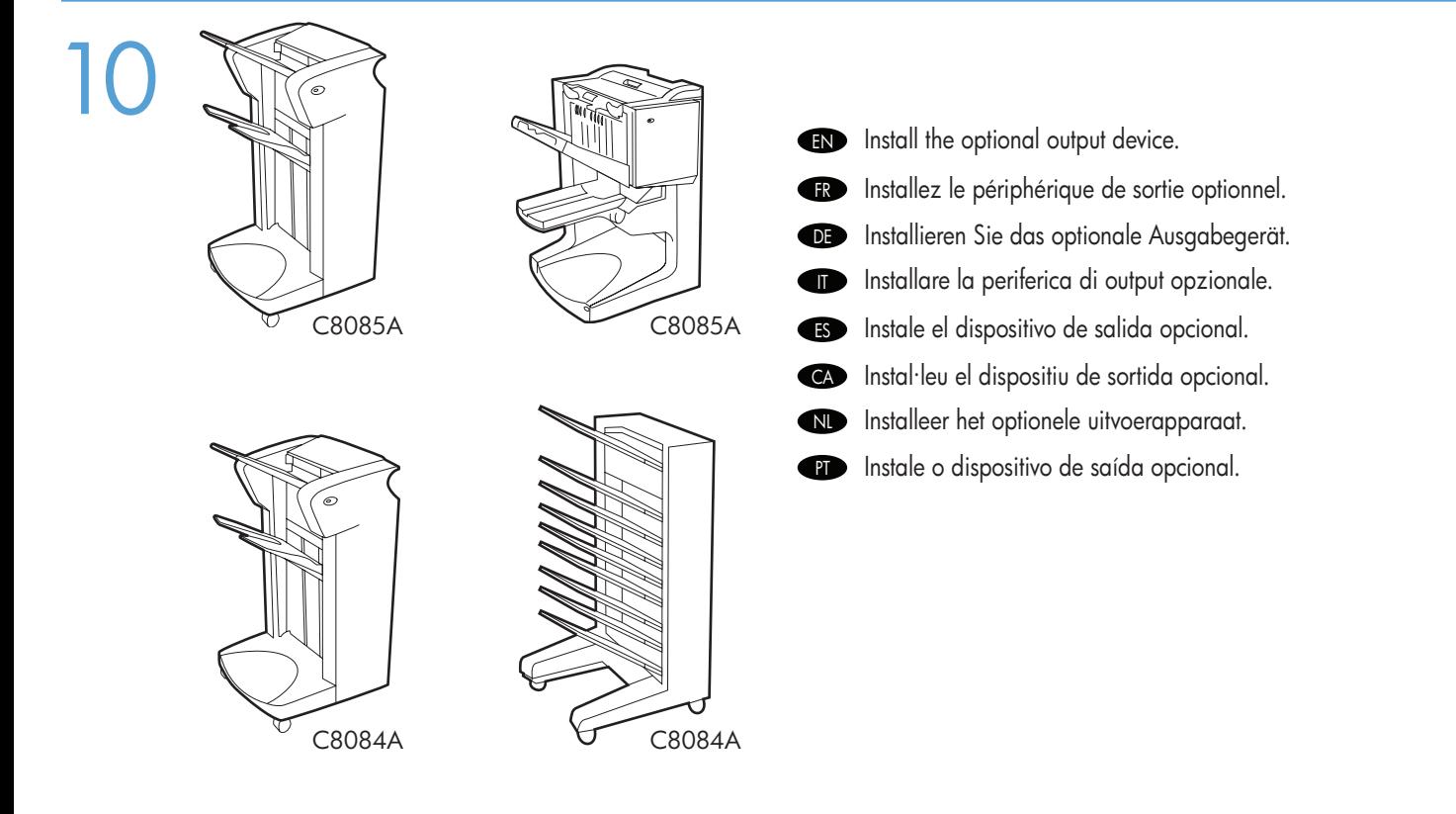

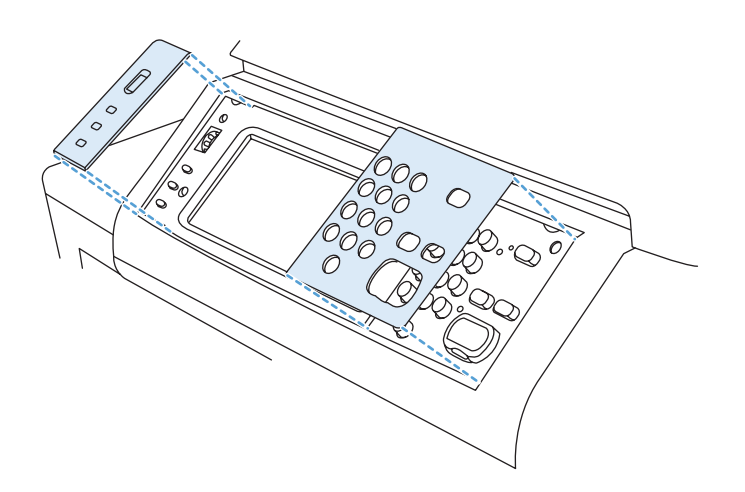

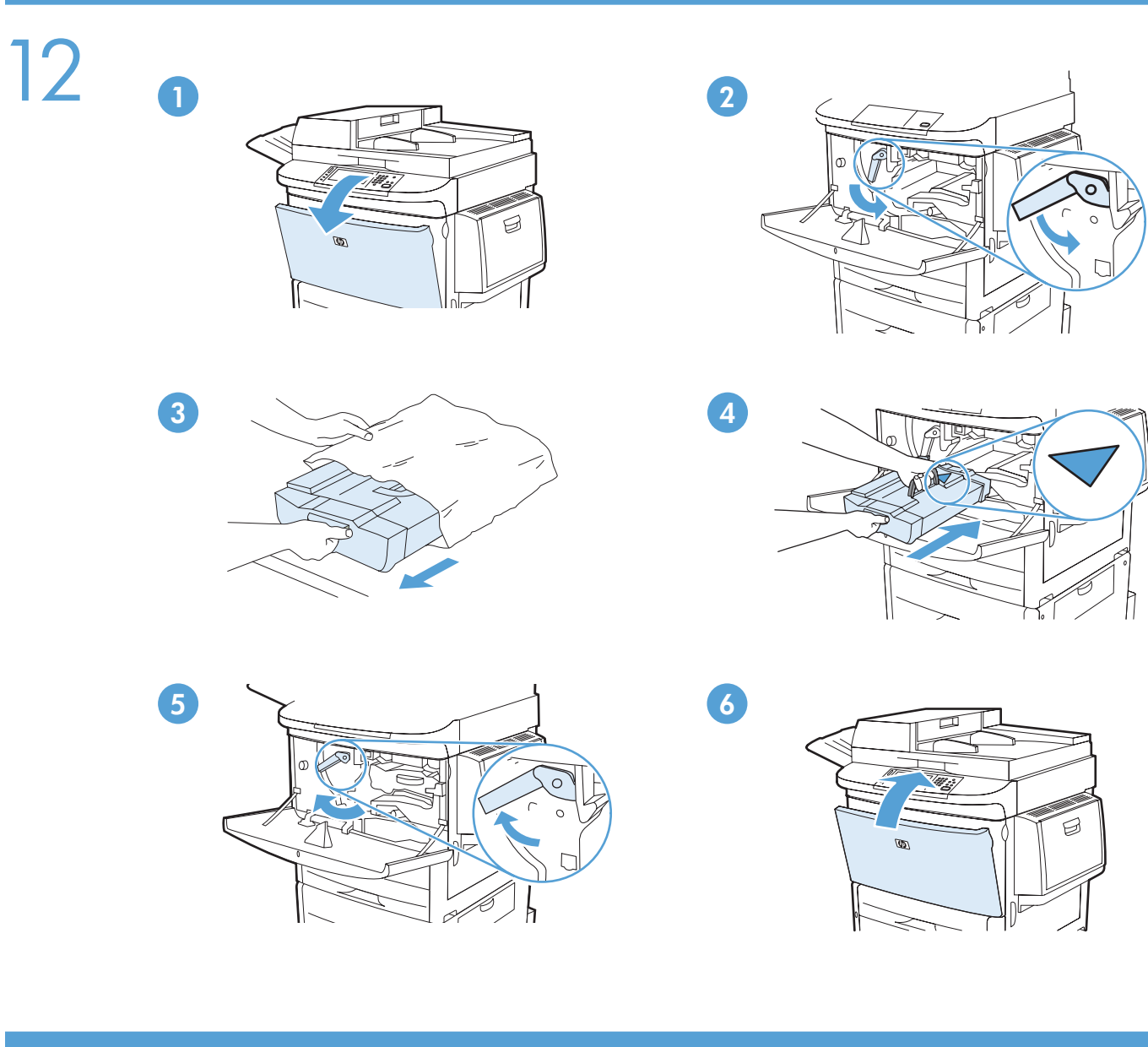

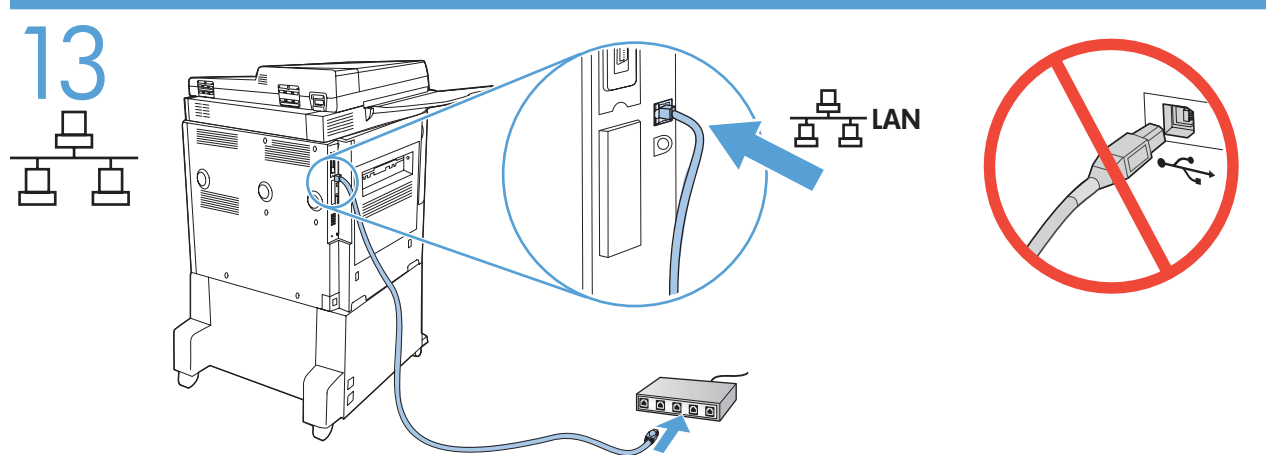

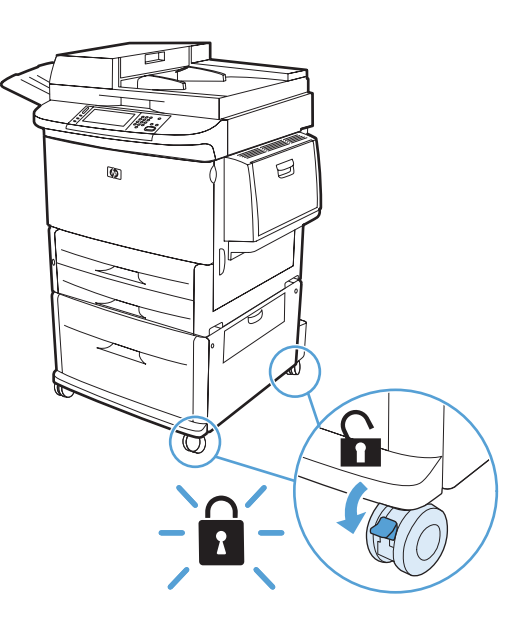

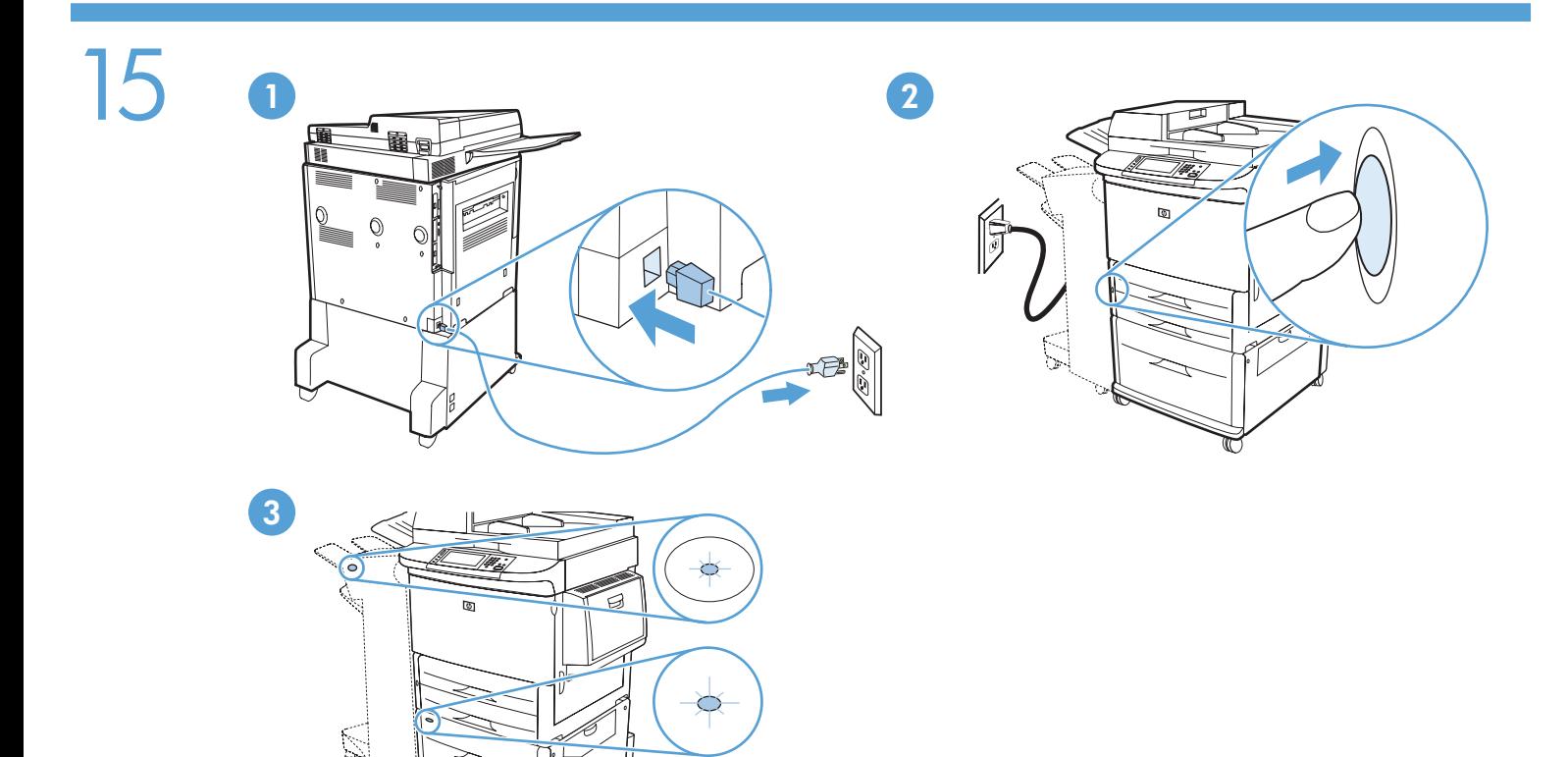

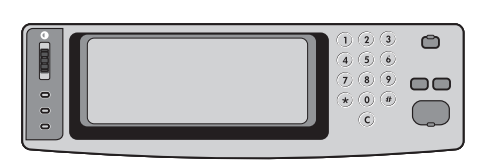

- EN Set language, date and time.
- FR Configuration de la langue, la date et l'heure.
- DE Stellen Sie Sprache, Datum und Uhrzeit ein.
- IT Impostare la lingua, la data e l'ora.
- ES Defina el idioma, la fecha y la hora.
- CA Configureu l'idioma, la data i l'hora.
- NL Stel de taal, datum en tijd in.
- **PT** Defina idioma, data e hora.

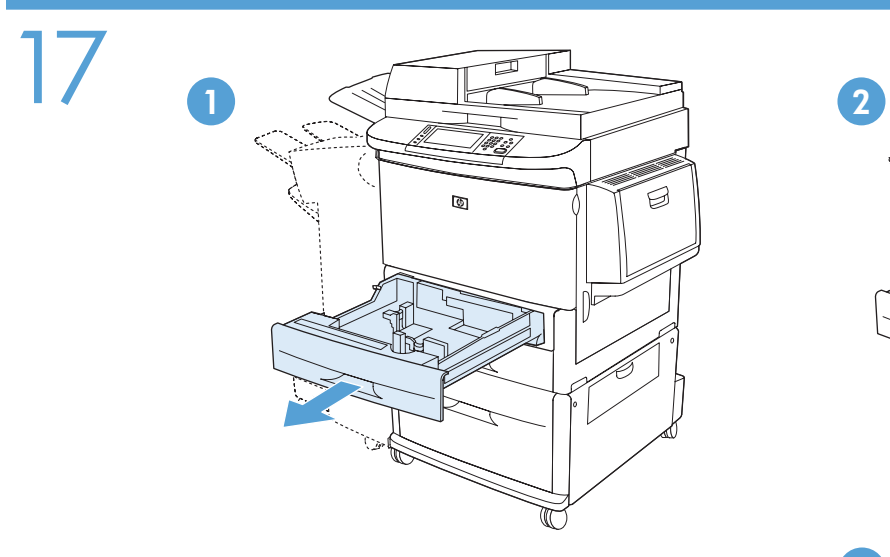

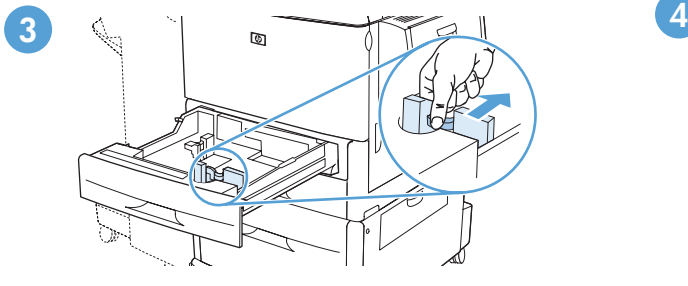

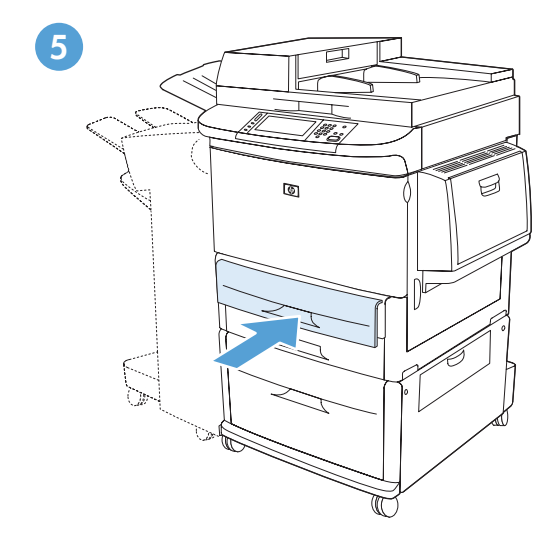

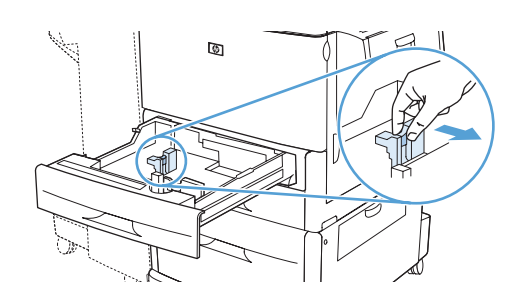

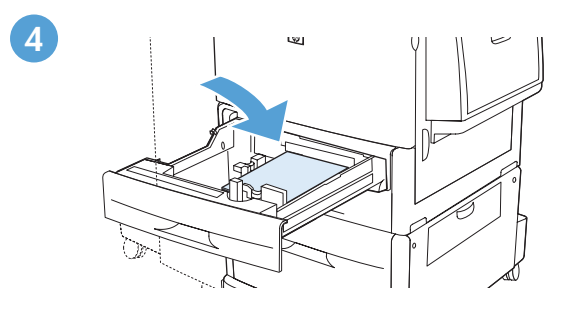

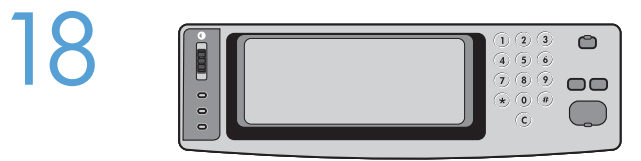

**FR** 

DE

IT

ES

CA

**NL** 

- To connect to a network: By default, an IP Address will automatically be assigned using DHCP. To assign a static IP address for a network connection, do the following: On the control panel touch Administration. Scroll to and touch Initial Setup, and then touch Networking and I/O. Touch Embedded Jetdirect, and touch TCP/IP. Touch IPV4 Settings, touch Config Method, and then touch Manual. Touch Save. Touch Manual Settings, touch IP Address, type in the assigned IP address. Touch OK, and then touch Save. EN
	- Connexion à un réseau : Par défaut, une adresse IP est automatiquement attribuée via DHCP. Pour attribuer une adresse IP statique à une connexion réseau, procédez comme suit : sur le panneau de commande, appuyez sur Administration. Recherchez Configuration initiale et appuyez dessus, puis appuyez sur Réseau et E/S. Appuyez sur Jetdirect intégré, puis sur TCP/IP. Appuyez sur Paramètres IPV4, sur Méthode de configuration, puis sur Manuel. Appuyez sur Enregistrer. Appuyez sur Paramètres manuels, puis sur Adresse IP et saisissez l'adresse IP attribuée. Appuyez sur OK, puis sur Enregistrer.
	- So stellen Sie eine Netzwerkverbindung her: Standardmäßig wird automatisch eine IP-Adresse über DHCP vergeben. So vergeben Sie für Ihr Netzwerk eine statische IP-Adresse: Berühren Sie auf der Bedienleiste die Option Administration. Navigieren Sie zu Initialisierungseinrichtung, und berühren Sie die Option und anschließend die Option Netzwerk und E/A. Berühren Sie die Option Eingebetteter Jetdirect und anschließend die Option TCP/IP. Berühren Sie die Optionen IPV4-Einstellungen und Konfig.-Methode und anschließend die Option Manuell. Drücken Sie Speichern. Berühren Sie Manuelle Einstellungen und danach IP-Adresse, und geben Sie die IP-Adresse ein. Drücken Sie OK und anschließend Speichern.
	- Per collegarsi a una rete. Per impostazione predefinita, viene assegnato automaticamente un indirizzo IP mediante DHCP. Per assegnare un indirizzo IP statico per la connessione di rete, eseguire la procedura riportata di seguito: sul pannello di controllo toccare Amministrazione. Scorrere e toccare Impostazione iniziale, quindi Rete e I/O. Toccare Jetdirect incorporato, quindi TCP/IP. Toccare Impostazioni IPV4, Metodo di configurazione, quindi Manuale. Toccare Salva. Toccare Impostazioni manuali, quindi Indirizzo IP e digitare l'indirizzo IP assegnato. Toccare OK, quindi Salva.
	- Para conectar el dispositivo a una red: De manera predeterminada, se asignará automáticamente una dirección IP mediante DHCP. Para asignar una dirección IP estática para una conexión de red, proceda del modo siguiente: En el panel de control, toque **Administración**. Desplácese hasta Configuración inicial y toque esta opción; a continuación, toque Redes y E/S. Toque Jetdirect incorporado y, a continuación, toque TCP/IP. Toque Configuración IPV4, Método de configuración y, a continuación, toque Manual. Toque Guardar. Toque Configuración manual, Dirección IP y, a continuación, escriba la dirección IP asignada. Toque Aceptar y, a continuación, Guardar.
	- Per connectar-se a la xarxa: per defecte, s'assignarà automàticament una adreça IP amb DHCP. Si heu d'assignar una adreça IP fixa per a la vostra connexió de xarxa, feu el següent: Al tauler de control, toqueu Administration (Administració). Desplaceu-vos i toqueu Initial Setup (Configuració inicial) i després toqueu Networking and I/O (Funcions de xarxa i E/S). Toqueu Embedded Jetdirect (Jecdirect incrustat) i després TCP/IP. Toqueu IPV4 Settings (Paràmetres d'IPV4), toqueu Config Method (Mètode de configuració) i, a continuació, toqueu Manual. Toqueu Save (Desa). Toqueu Manual Settings (Paràmetres manuals), toqueu IP Address (Adreça IP) i escriviu l'adreça IP assignada. Toqueu OK (D'acord) i, a continuació, toqueu Save (Desa).
	- Aansluiten op een netwerk: standaard wordt er automatisch een IP-adres toegewezen door middel van DHCP. Ga als volgt te werk als u een vast IP-adres voor een netwerkverbinding wilt toewijzen: raak Beheer aan op het bedieningspaneel. Ga naar Begininstellingen en raak deze optie aan. Raak vervolgens Netwerk en I/O aan. Raak Geïntegreerde Jetdirect aan en vervolgens TCP/IP. Raak IPV4 instellingen aan en vervolgens Configuratiemethode en Handmatig. Raak Opslaan aan. Raak Handmatige instellingen aan, raak IPadres aan en typ vervolgens het toegewezen IP-adres. Raak OK aan en vervolgens Opslaan.
- Para se conectar a uma rede: Por padrão, um endereço IP será atribuído automaticamente usando o DHCP. Para atribuir um endereço IP estático a uma conexão de rede, proceda da seguinte forma: No painel de controle, toque em **Administração**. Vá até **Configuração** inicial, toque nesse item e, em seguida, em Rede e E/S. Toque em JetDirect incorporado e, em seguida, em TCP/IP. Toque em Configurações IPV4, em Método de config e, em seguida, em Manual. Toque em Salvar. Toque em Configurações manuais, toque em Endereço IP, digite o endereço IP atribuído. Toque em OK e, em seguida, em Salvar. **PT**

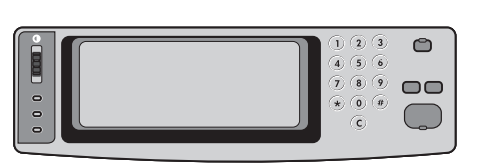

EN

**FR** 

**DE** 

O

ES

**CA** 

NL

**PD** 

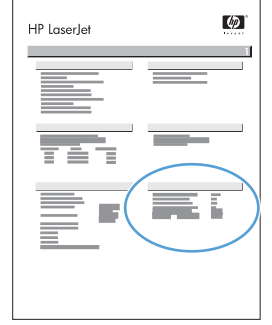

Verify functionality by printing a configuration page. From the control panel, A) scroll to and touch Administration. B) Touch Information. C) Touch Configuration/Status Pages. D) Touch Configuration Page. E) Touch Print. If you are connected using a network cable, the IP address will be on the Jetdirect page, under "TCP/IP". IP is needed for software to install. Save the configuration page printout for use during the software installation.

Testez la fonction d'impression en imprimant une page de configuration. Sur le panneau de commande, A) Faites défiler et appuyez sur Administration. B) Appuyez sur Information. C) Appuyez sur Pages de configuration/d'état. D) Appuyez sur Page de configuration. E) Appuyez sur Imprimer. Si vous êtes connecté par câble réseau, l'adresse IP se trouve sur la page Jetdirect, sous « TCP/IP ». L'adresse IP est requise pour l'installation du logiciel. Gardez une impression de la page de configuration ; elle vous servira pendant l'installation du logiciel.

Überprüfen Sie die Funktion durch Drucken einer Konfigurationsseite. Führen Sie dazu folgende Schritte durch: A) Blättern Sie zu Administration, und berühren Sie die Option. B) Berühren Sie Informationen. C) Berühren Sie Konfiguration/Statusseiten. D) Berühren Sie Konfigurationsseite. E) Berühren Sie Drucken. Wenn das Gerät mit einem Netzwerkkabel angeschlossen ist, wird die IP-Adresse auf der JetDirect-Seite im TCP/IP-Abschnitt angezeigt. Die IP-Adresse wird zum Installieren der Software benötigt. Heben Sie die Konfigurationsseite bis zur Softwareinstallation auf.

Stampare una pagina di configurazione per verificare la funzionalità. Dal pannello di controllo, A) scorrere e toccare Amministrazione. B) Toccare Informazioni. C) Toccare Pagine di configurazione/stato. D) Toccare Pagina di configurazione. E) Toccare Stampa. Se la connessione è stata eseguita utilizzando un cavo di rete, l'indirizzo IP verrà visualizzato sulla pagina Jetdirect in "TCP/IP". L'indirizzo IP è necessario per l'installazione del software. Conservare la stampa della pagina di configurazione da utilizzare durante l'installazione del software.

Imprima una página de configuración para comprobar el funcionamiento. En el panel de control, A) desplácese hasta la opción Administración y tóquela. B) Toque Información. C) Toque Páginas Configuración/Estado. D) Toque Página de configuración. E) Toque Imprimir. Si ha realizado la conexión mediante un cable de red, la dirección IP estará en la página de Jetdirect, bajo "TCP/IP". La dirección IP es necesaria para la instalación del software. Guarde la copia impresa de la página de configuración para utilizarla durante la instalación del software.

Comproveu la funció d'impressió imprimint una pàgina de configuració. Al tauler de control, A) desplaceu-vos i toqueu Administration (Administració). B) Toqueu Information (Informació). C) Toqueu Configuration/Status Pages (Pàgines d'estat/Configuració). D) Toqueu Configuration Pages (Pàgines de configuració). E) Toqueu Print (Imprimeix). Si us heu connectat amb un cable de xarxa, l'adreça IP estarà disponible a la pàgina Jetdirect, sota "TCP/IP". L'adreça IP es necessita per poder instal·lar el programari. Deseu la impressió d'aquesta pàgina de configuració per utilitzar-la durant la instal·lació del programari.

Druk een configuratiepagina af als u de afdrukfunctionaliteit wilt controleren. A) Raak op het bedieningspaneel Beheer aan. B) Raak Informatie aan. C) Raak Configuratie-/statuspagina's aan. D) Raak Configuratiepagina aan. E) Raak Afdrukken aan. Als u via een netwerkkabel bent aangesloten, staat het IP-adres op de Jetdirect-pagina onder "TCP/IP". Om de software te kunnen installeren, is IP vereist. Bewaar een afdruk van de configuratiepagina voor gebruik tijdens de installatie van de software.

Verifique a funcionalidade imprimindo uma página de configuração. No painel de controle, navegue até a opção A) Administração e toque nela. B) Toque na opção Informações. C) Toque na opção Páginas de configuração/status. D) Toque na opção Página de configuração. E) Toque em Imprimir. Se você estiver conectado por meio de um cabo de rede, o endereço IP estará na página Jetdirect, em "TCP/IP". O IP é necessário para a instalação do software. Guarde essa página impressa de configuração para ser usada durante a instalação do software.

IT

ES

 $CA$ 

NL

PT

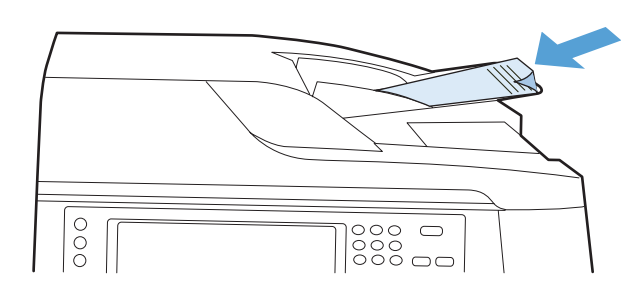

Verify copy. Place configuration page, print side-down, in the ADF (Automatic Document Feeder), and press the Start button. The ADF will automatically feed the paper through the scanner and the copied page will be ejected into the output bin. EN

Vérifiez la copie. Placez la page de configuration, face imprimée vers le bas, dans le BAA (bac d'alimentation automatique) et appuyez sur le bouton **Démarrer**. Le BAA alimente automatiquement le scanner avec une feuille de papier et la page copiée est éjectée dans le bac de sortie. **FR** 

Überprüfen Sie die Kopierfunktion. Legen Sie die Konfigurationsseite mit der bedruckten Seite nach unten in den automatischen Vorlageneinzug, und drücken Sie die Taste Start. Die Seite wird nun automatisch durch den Scanner geführt. Danach wird die Kopie im Ausgabefach ausgegeben. DE

Verificare la funzione di copia. Posizionare la pagina di configurazione, con il lato da stampare rivolto il basso, nell'alimentatore automatico dei documenti (ADF) e premere il pulsante **Avvia**. La carta verrà automaticamente alimentata dall'ADF e sottoposta a scansione, quindi la pagina copiata verrà espulsa nello scomparto di uscita.

Compruebe la copia. Coloque la página de configuración boca abajo en el ADF y pulse el botón Iniciar. El ADF cargará automáticamente el papel a través del escáner y la página copiada se extraerá en la bandeja de salida.

Comproveu la còpia. Introduïu la pàgina de configuració cara avall a l'ADF (alimentador automàtic de documents) i premeu el botó Inicia. L'ADF introduirà el paper automàticament a l'escàner i la pàgina copiada s'expulsarà a la safata de sortida.

Kopiëren controleren. Plaats de configuratiepagina met de bedrukte zijde naar beneden in de ADF (Automatic Document Feeder, automatische documentinvoer) en druk op Start. Het papier wordt automatisch door de scanner geleid en de gekopieerde pagina komt in de uitvoerbak terecht.

Para verificar a cópia. Coloque a página de configuração, com a impressão voltada para baixo, no ADF (Alimentador automático de documentos) e pressione o botão Iniciar. O ADF alimentará automaticamente o papel por meio do scanner e a página copiada será ejetada para o compartimento de saída.

EN **FR** DE  $\bf G$ ES **CA NL**  $\bf{r}$ 

Note: If there are print or copy verification issues - refer to User Guide for additional information.

Remarque : En cas de problèmes lors de la vérification de l'impression ou de la copie, reportez-vous au Guide de l'utilisateur pour plus d'informations.

- Hinweis: Falls beim Drucken oder Kopieren Probleme auftreten, schlagen Sie im Benutzerhandbuch nach.
- Nota: in caso di problemi di stampa o di copia, consultare la Guida per l'utente per informazioni aggiuntive.

Nota: Si surge algún problema con la comprobación de impresión o de la copia, consulte la Guía del usuario para obtener información adicional.

Nota: Si hi ha algun problema amb la verificació de les impressions o de les còpies, consulteu la Guia de l'usuari per obtenir més informació.

Opmerking: Als er problemen zijn met de verificatie van afdrukken of kopieën, kunt u meer informatie vinden in de Gebruikershandleiding.

Nota: se ocorrerem problemas de verificação de impressão ou cópia – consulte o Guia do usuário para obter informações adicionais.

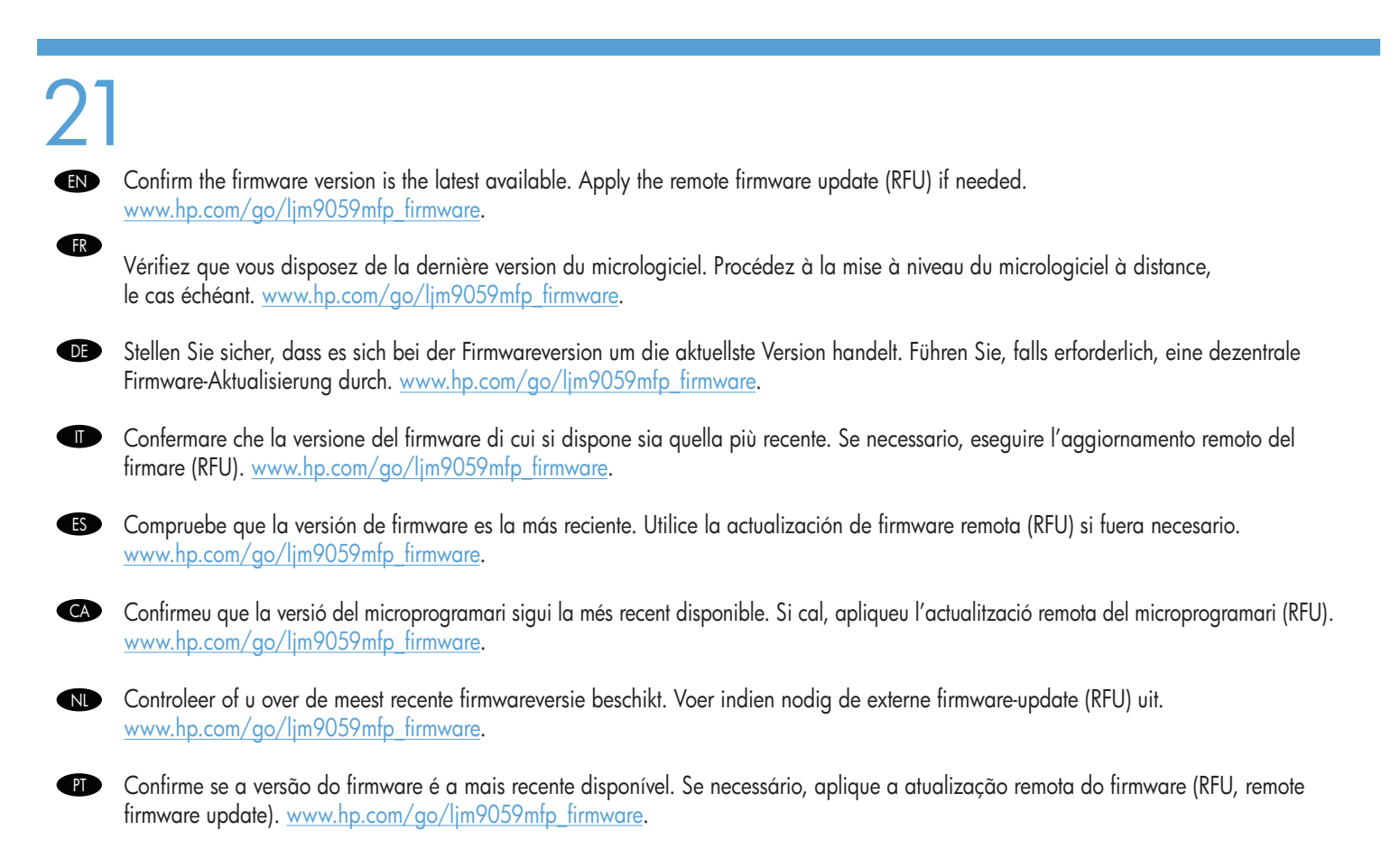

- To complete the software setup, see the Software Installation Guide. EN
- FR Pour terminer la configuration du logiciel, reportez-vous au guide d'installation du logiciel.
- DE Informationen zum Durchführen der Software-Einrichtung finden Sie im Software-Installationshandbuch.
- IT Per completare la configurazione del software, consultare le istruzioni per l'installazione del software.
- ES Consulte la guía de instalación de software para realizar la configuración del mismo.
- CA Per finalitzar la configuració del programari, consulteu la guia d'instal·lació del programari.
- Raadpleeg de installatiehandleiding voor de software voor informatie over het installeren van de software.
- Para concluir a configuração do software, consulte o Guia de instalação do software.

**END** Pretlight considerations HP designs LaserJet products tor tast and easy packaging removal and product setup. This can usually be completed at the customer site, eliminating preflight setup. If preflight setup is required, complete the following steps:

- 1. Repackage the product if shipping a long distance after preflight. If not repackaging, ship using a padded van or simliar approach.
- 2. Remove finishing accessories, print cartridges, and toner-collection bottles and ship separately.
- 3. Re-use foam packaging between the ADF and flatbed glass during shipment.
- 4. Lock the flatbed-carriage scanner lock before transport.
- 5. Lock the castors during shipment and unlock the castors when rolling to the final location.

Instructions relatives à la préparation avant expédition Les produits LaserJet de HP sont concus pour permettre un déballage et une installation du produit rapides et faciles. Cela peut généralement être effectué directement chez le client et une préparation avant expédition n'est donc pas nécessaire. Néanmoins, si une préparation avant expédition est requise, procédez comme suit :

1. Remballez le produit si un long transport est prévu. Si vous ne remballez pas le produit, transportez-le dans une camionnette capitonnée ou dans des conditions similaires.

- 2. Retirez les accessoires de finition, les cartouches d'impression ainsi que les flacons de récupération de toner et expédiez-les séparément.
- 3. Repositionnez l'emballage en mousse entre le BAA et la vitre du scanner à plat durant le transport.
- 4. Verrouillez le verrou du chariot du scanner à plat avant le transport.
- 5. Verrouillez les roulettes durant le transport, puis déverrouillez-les pour amener le produit jusqu'à son emplacement final.

Hinweise zum Preflight HP entwickelt seine LaserJet-Geräte so, dass Sie schnell und einfach die Verpackung entfernen und das Gerät aufstellen können. Dies kann üblicherweise beim Kunden vor Ort geschehen, so dass eine Preflight-Einrichtung nicht erforderlich ist. Wenn eine Einrichtung vor der Ankunft des Geräts beim Kunden notwendig ist, halten Sie sich an die folgenden Schritte:

- 1. Verpacken Sie das Gerät wieder, falls es nach dem Preflight noch einen weiten Transportweg zurücklegen muss. Wenn Sie es nicht erneut verpacken, transportieren Sie es in einem ausreichend gepolsterten Fahrzeug.
- 2. Entfernen Sie das gesamte Fertigstellungszubehör, die Druckpatronen und Tonerauffangvorrichtungen, und transportieren Sie diese separat.
- 3. Legen Sie für den Transport erneut das Styropor zwischen den automatischen Vorlageneinzug (ADF) und das Glas des Flachbettscanners.
- 4. Arretieren Sie vor dem Transport die Halterungssperre des Flachbettscanners.
- 5. Sperren Sie während des Transports außerdem die Feststellbremsen der Rollen, und entsperren Sie sie erst wieder, wenn Sie das Gerät an die endgültige Position rollen.

Considerazioni sul preflight HP progetta i prodotti LaserJet per una rapida e facile rimozione dell'imballaggio, nonché configurazione del prodotto. Questa operazione viene eseguita, in genere, presso la sede del cliente, eliminando la configurazione preflight. Se è richiesta la configurazione preflight, attenersi alla seguente procedura:

- 1. Dopo il preflight, reimballare il prodotto se la spedizione prevede lunghe distanze. Se non viene reimballato, spedirlo tramite un furgoncino adatto per trasporti di questo tipo o mezzi analoghi.
- 2. Rimuovere gli accessori di finitura, le cartucce di stampa e i contenitori di raccolta del toner, quindi spedirli separatamente.
- 3. Per la spedizione, riutilizzare il polistirolo d'imballaggio e posizionarlo tra l'ADF e il vetro dello scanner piano.
- 4. Attivare il meccanismo di blocco delle cartucce dello scanner a superficie piana prima del trasporto.
- 5. Bloccare le ruote orientabili durante la spedizione e sbloccarle per la rotazione verso la posizione finale.

Consideraciones de preparación previa al traslado HP diseña productos LaserJet que puede desembalar y configurar de forma rápida y sencilla. Normalmente este proceso se lleva a cabo en las instalaciones del cliente, así se elimina la configuración de preparación previa al traslado. Si es necesario llevar a cabo la configuración de preparación previa al traslado, realice estos pasos:

- 1. Vuelva a embalar el producto si va a recorrer una gran distancia después de la preparación previa al traslado. Si no se embala de nuevo, envíe el producto mediante una furgoneta acolchada o con un método similar.
- 2. Retire los accesorios de acabado, los cartuchos de impresión y las botellas de recogida de tóner, y envíelos por separado.
- 3. Durante el envío, vuelva a utilizar embalaje de espuma entre el ADF y el cristal de superficie plana.
- 4. Cierre el bloqueo del escáner de superficie plana/de carro antes de transportar el producto.
- 5. Bloquee las ruedas pivotantes durante el envío y desbloquéelas al llegar a su destino final.

Consideracions prèvies al trasllat HP dissenya els productes LaserJet per permetre una retirada de l'embalatge i una configuració dels productes ràpida i fàcil. En la majoria de casos, aquestes operacions es poden realitzar a les instal·lacions del client i, per tal, no és necessària una configuració prèvia al trasllat. Si cal realitzar una configuració prèvia al trasllat, seguiu aquests passos:

- 1. Si després de la configuració prèvia al trasllat cal transportar el producte a llarga distància, torneu-lo a embalar. Si no el torneu a embalar, realitzeu el transport amb una furgoneta encoixinada o amb un mètode similar.
- 2. Retireu els accessoris d'acabat, els cartutxos d'impressió i les ampolles de recollida del tòner, i envieu-los per separat.
- 3. Torneu a col·locar l'embalatge d'escuma entre l'ADF i el vidre de l'escàner de superfície plana durant el transport.
- 4. Activeu el bloqueig del carro de l'escàner de superfície plana abans del transport.
- 5. Bloquegeu les rodetes durant el transport i desbloquegeu-les quan hagueu de desplaçar el producte a la seva ubicació final.

**NL Opmerkingen over voorafgaande installatiehandelingen** De LaserJet producten van HP zijn zodanig ontworpen dat ze eenvoudig uit te pakken en te installeren zijn. Doorgaans kan het apparaat zonder installatiehandelingen vooraf op de locatie van de klant worden geïnstalleerd. Als voorafgaande installatiehandelingen nodig zijn, voert u de volgende stappen uit:

- 1. Pak het apparaat opnieuw in als het na de installatiehandelingen over grote afstand moet worden vervoerd. Als u het apparaat niet opnieuw inpakt, dient het te worden vervoerd in een busje met een beschermlaag aan de binnenzijde of op vergelijkbare wijze.
- 2. Verwijder afwerkaccessoires, printcartridges en tonerverzamelflessen en vervoer deze apart.
- 3. Zorg dat de schuimrubberbescherming tussen de ADF en de glasplaat is geplaatst tijdens vervoer.
- 4. Vergrendel voorafgaand aan het vervoer de wagen van de flatbedscanner.
- 5. Vergrendel de zwenkwielen tijdens het vervoer en ontgrendel deze om het apparaat naar de uiteindelijke bestemming te verplaatsen.

Considerações sobre simulação A HP desenvolve produtos LaserJet para facilitar a rápida remoção da embalagem e a configuração do produto. Esse procedimento normalmente é realizado nas instalações do cliente, eliminando a configuração na simulação. Se for necessário realizar uma configuração na simulação, conclua as seguintes etapas:

- 1. Caso o produto seja enviado a uma grande distância, recoloque-o na embalagem após a simulação. Se não recolocá-lo na embalagem, envie usando um veículo utilitário acolchoado ou transporte semelhante.
- 2. Remova os acessórios de acabamento, cartuchos de impressão e garrafas de coleta de toner e envie esses acessórios separadamente.
- 3. Reutilize a espuma da embalagem entre o AAD e o vidro do scanner durante o transporte.
- 4. Trave o carro do scanner de mesa antes do transporte.
- 5. Trave os rodízios durante o transporte e destrave-os ao deslizá-los para o local de instalação final.

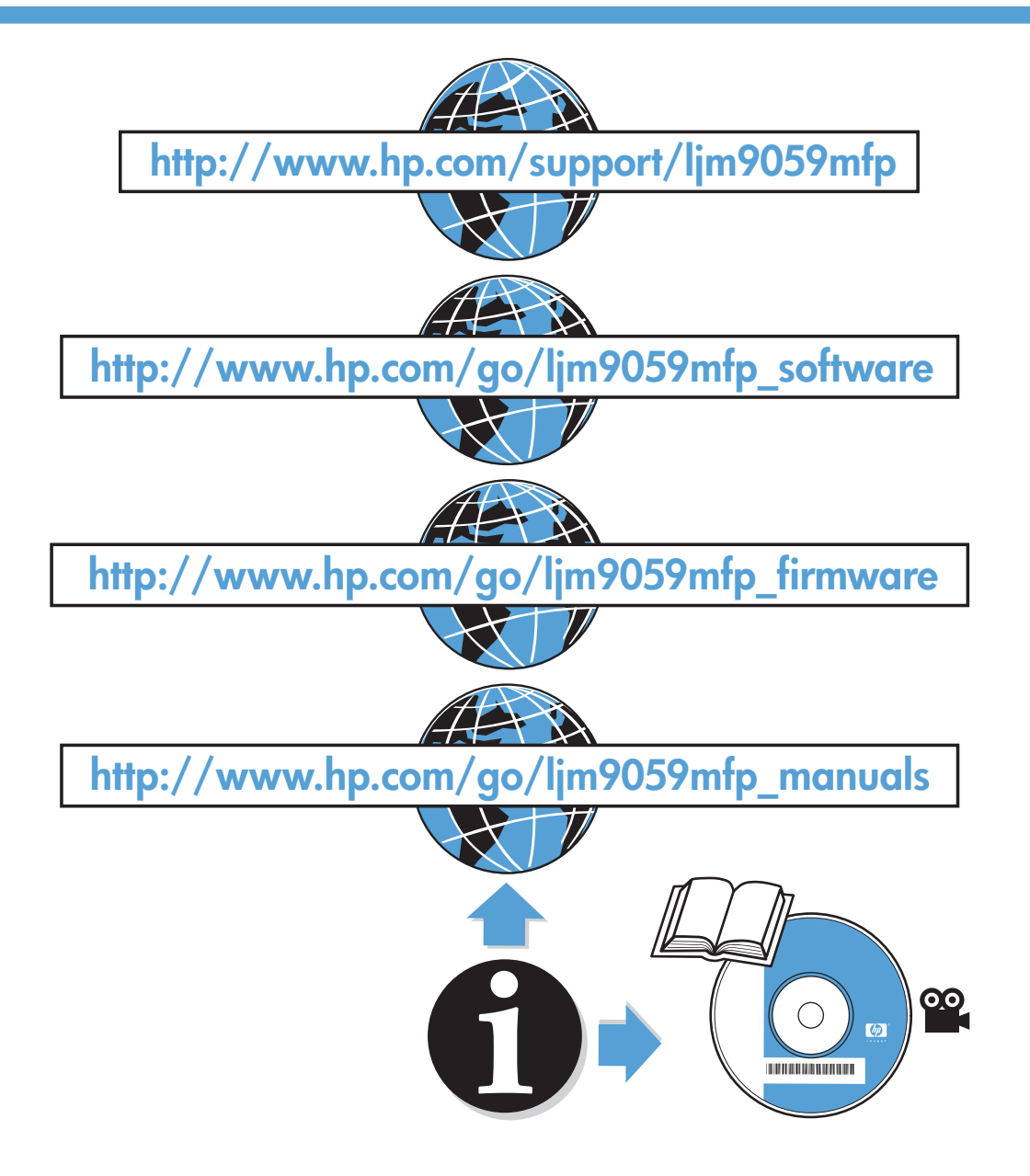

© 2009 Hewlett-Packard Development Company, L.P.

Edition 1, 6/2009

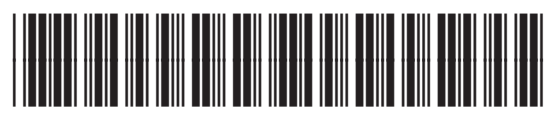

CE800-90901

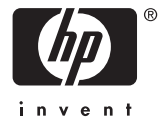